# **SecOps CTF Lab Documentation**

**Palo Alto Networks**

**Aug 03, 2020**

### Contents:

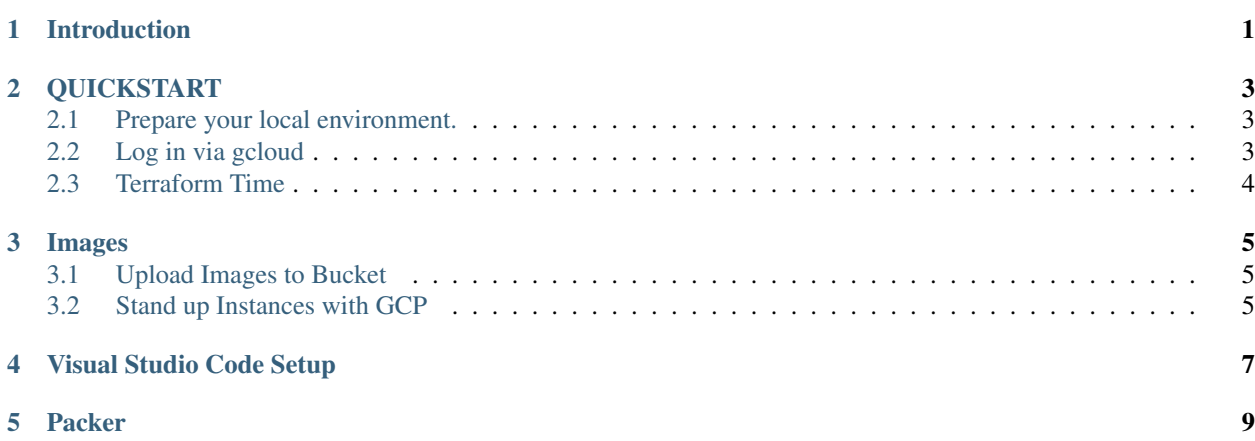

Introduction

<span id="page-4-0"></span>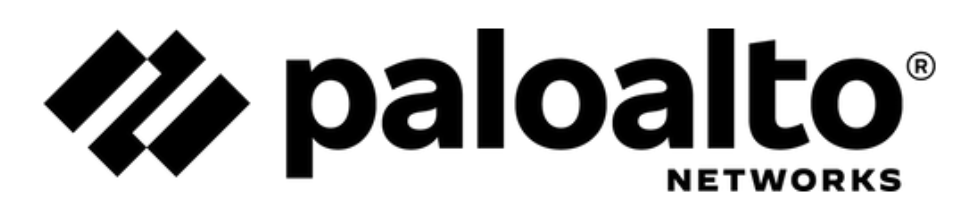

**Overview** 

#### **QUICKSTART**

<span id="page-6-0"></span>Do these steps to get your local machine ready.

### <span id="page-6-1"></span>**2.1 Prepare your local environment.**

- Add your public key half to /gcp/config/authorized\_keys file
- For example:

cat ~/.ssh/.id\_rsa.pub >> {PATH\_TO\_REPO\_CLONE}/gcp/config/authorized\_keys

- Create a file called /aws/terraform.tfvars
- For example:

```
project_id = "" # Put your GCP Project ID.bucket_name = "my-bucket-48693" # Put the desired GCS Bucket name.
```
- Run the "config" script in this repo.
- Correct the errors until you get output as below.

### <span id="page-6-2"></span>**2.2 Log in via gcloud**

- Be sure to use your gmail or personal account
- Do not use your palo alto email to sign in.

```
gcloud auth login
gcloud projects list
gcloud projects create secops-iac-ctf-000378
gcloud config set project secops-iac-ctf-000378
```
- [Use the cloud console](https://cloud.google.com/docs/authentication/production) to create a service account
- Save the file and then do like so:

```
export GOOGLE_APPLICATION_CREDENTIALS="/Users/fdiaz/.config/gcloud/secops-iac-ctf-
˓→000378-ca7e78916a38.json"
```
• [create a bucket to store your tfstate file](https://console.cloud.google.com/storage/browser)

### <span id="page-7-0"></span>**2.3 Terraform Time**

```
cd gcp/deployment
terraform init
terraform plan -out franklin.out
terraform apply "franklin.out"
```
#### Images

<span id="page-8-0"></span>We have two buckets. One is permanent, called "ctf-backup". The other is setup and torn down by Terraform. We keep the images in this permanent bucket so they can be copied into the lab network on the fly as it is stood up and torn down.

#### <span id="page-8-1"></span>**3.1 Upload Images to Bucket**

- Create .ova/ovf images as desired.
- Upload these images into the permanent "ctf-backup" bucket.
- The images should appear as below when finished.

```
fdiaz at REMMAC11ELVDT ~ gsutil ls gs://ctf-backup/
→ deployment
gs://ctf-backup/Ubuntu-1.ova
gs://ctf-backup/W7P_x64.ova
```
You might like to transfer images from Google Drive to GCP Storage Bucket using colab: [https://colab.research.](https://colab.research.google.com/drive/1ZZuWEBOrD8Twb78kpY18Cf9g27MfdD-M) [google.com/drive/1ZZuWEBOrD8Twb78kpY18Cf9g27MfdD-M](https://colab.research.google.com/drive/1ZZuWEBOrD8Twb78kpY18Cf9g27MfdD-M)

#### <span id="page-8-2"></span>**3.2 Stand up Instances with GCP**

Once the OVA/OVF images have been uploaded to a GCP Storage bucket, we need to create Compute Instances from them. We can [use these directions](https://cloud.google.com/compute/docs/import/import-ovf-files)

The command to create the Compute Instance should look like so:

```
gcloud compute instances import ubuntu1-secops-ctf-000378 --source-uri=gs://ctf-
˓→backup/Ubuntu-1.ova --os=ubuntu-1804
```
You can verify that it worked properly like so:

Ĺ.

gcloud compute instances list  $\verb|ZONE| \qquad \verb|MACHINE_TYPE| \qquad \verb|PREMPTIBLE| \qquad \verb|INTERNAL_IP| \qquad \verb|...|$ NAME  $\small{\xrightarrow{\hspace*{-0.5cm}\sim\hspace*{-0.5cm}\sim\hspace*{-0.5cm}\sim}} \hspace*{-0.5cm} \begin{array}{ll} \small{\textup{EXT}\hspace*{-0.5cm}\sim\hspace*{-0.5cm}\sim} \hspace*{-0.5cm} \textup{S} \end{array} \hspace*{-0.5cm} \begin{array}{ll} \small{\textup{STATUS}} \end{array}$  $10.138.0.6$  35. ubuntul-secops-ctf-000378 us-west1-a n1-standard-1  $\rightarrow$  203.185.100 RUNNING

Visual Studio Code Setup

<span id="page-10-0"></span>From Command Palette:

Terraform: Enable Install/Update Language Server

Packer

<span id="page-12-0"></span>gcloud compute images list --project debian-cloud-testing --no-standard-images